# familyorders.co.uk

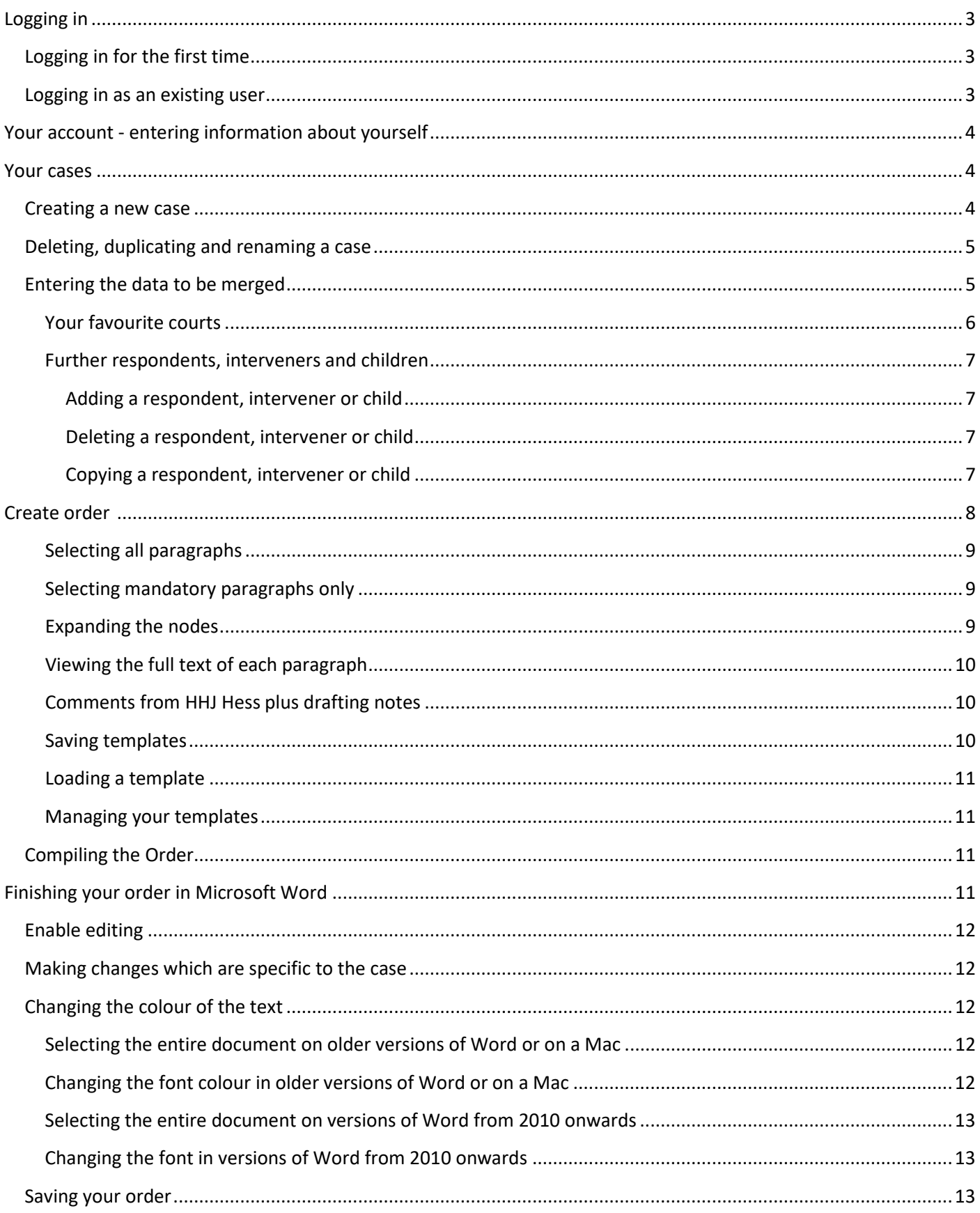

# <span id="page-2-0"></span>**Logging in**

# **Logging in for the first time**

The helpdesk at Class Legal will have set up an account for you, and you will be sent an email containing a link.

When you click on the link it will take you to *Your account* in **familyorders.co.uk** so you can set a password:

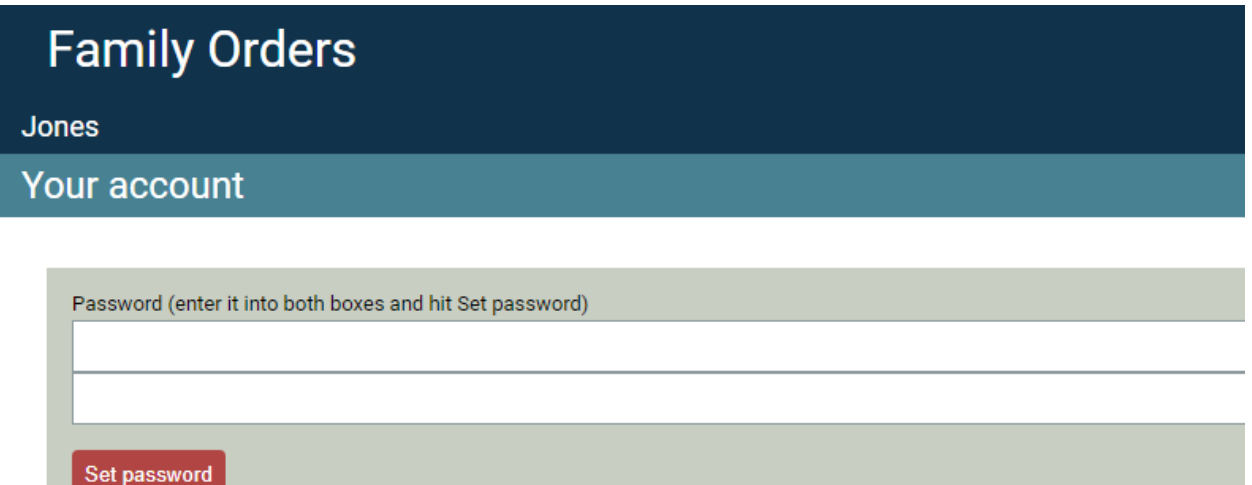

Do so, ensuring the password is at least 8 characters long.

You can either fill in the rest of your details now, or do so later by going to *Your account*.

You are now ready to start using the site!

#### **Logging in as an existing user**

1. Type **familyorders.co.uk** into your browser window.

**Family Orders** 

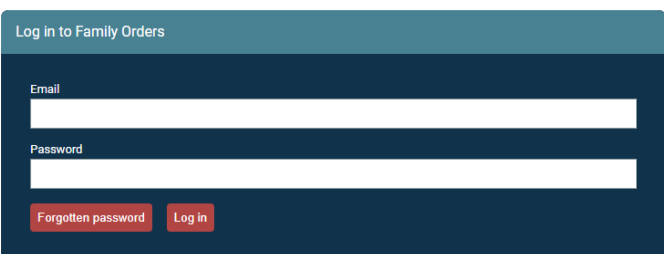

2. Enter your email address and password and click on the *Log in* button. (If you have forgotten your password, click on that button and look out for the email you will be sent with instructions.)

# <span id="page-3-0"></span>**Your account - entering information about yourself**

**familyorders.co.uk** will insert your details into the relevant places in your orders. You'll only ever need to enter this information once.

1. Click on the *Your account* button at the top right of the screen:

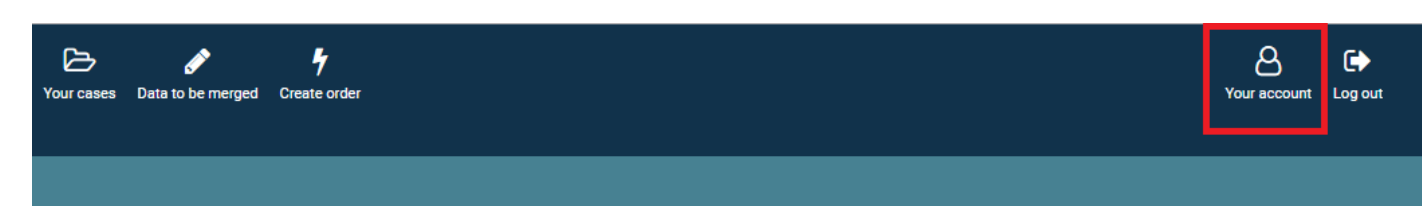

2. Enter your details. (There is no *save* button because the site automatically saves your data entry.)

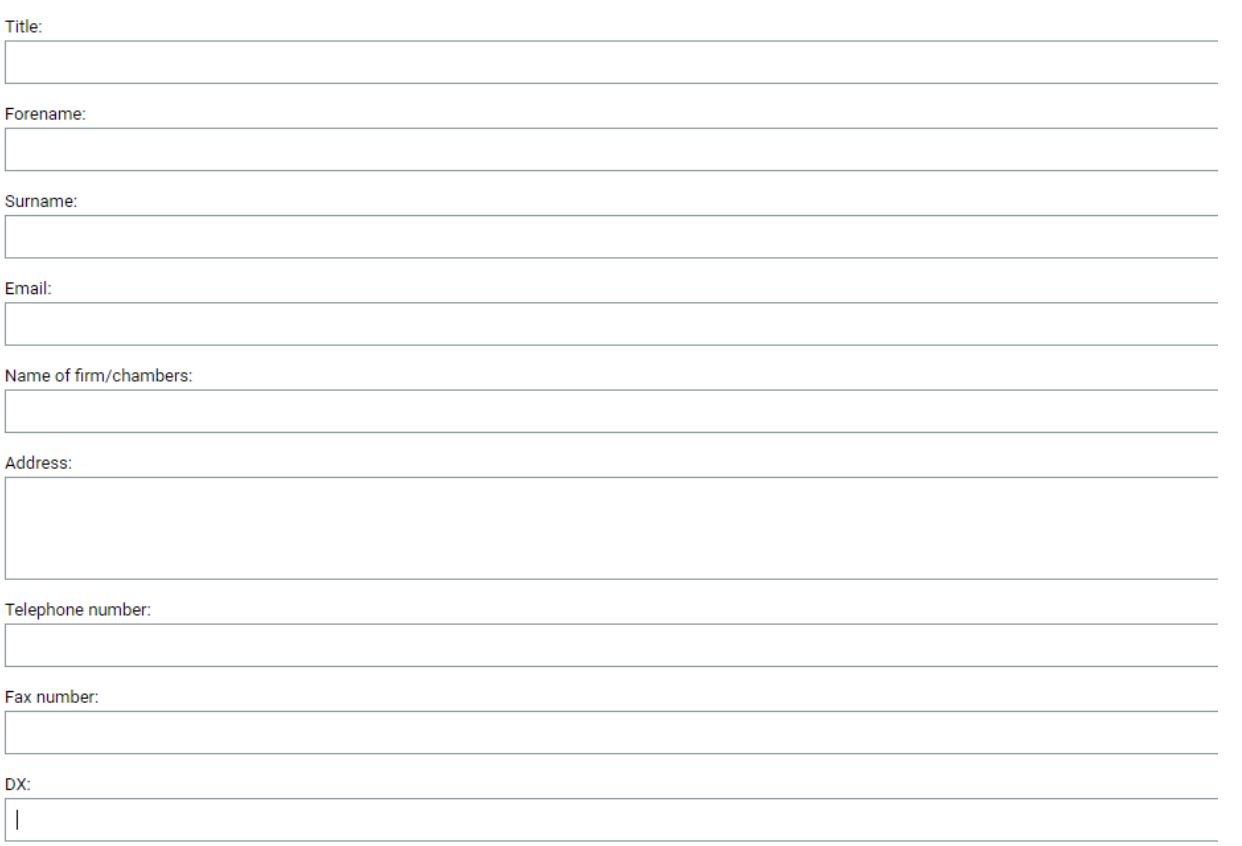

# <span id="page-3-1"></span>**Your cases**

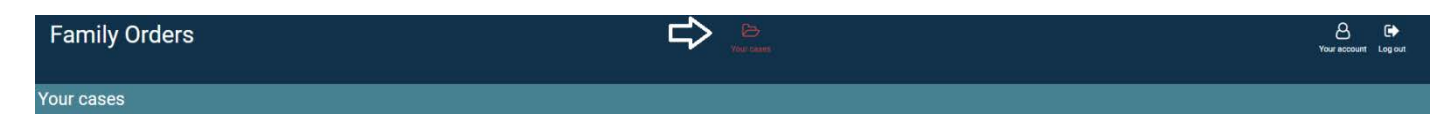

Select *Your cases*.

#### <span id="page-3-2"></span>**Creating a new case**

- 1. Click on the *Create a case* button.
- 2. Enter the case name (e.g. Jones) in the box that appears and click OK.

Note the name of the case is displayed in the top left hand corner:

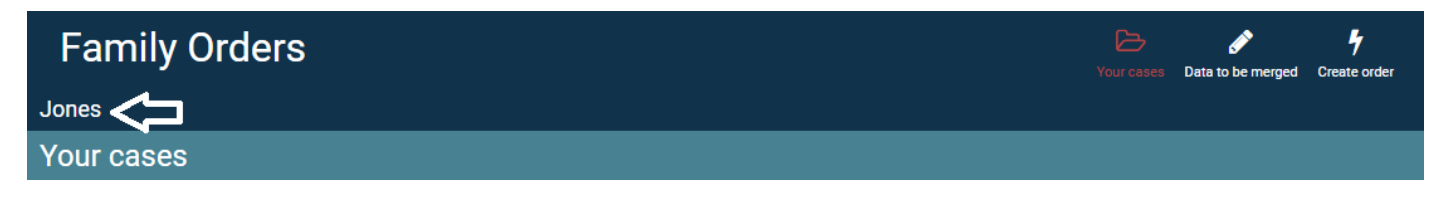

# <span id="page-4-0"></span>**Deleting, duplicating and renaming a case**

The three buttons at the very right of the case name allow you to do this:

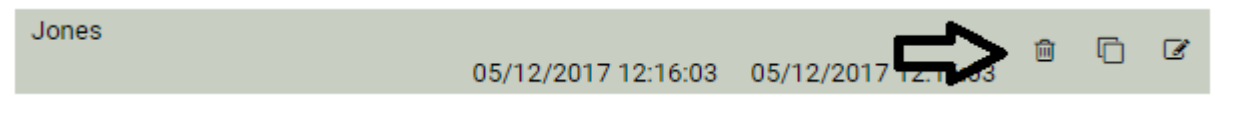

- The first (bin) icon deletes a case
- The second duplicates the case, adding 'duplicate' to the end of the case name so 'Jones duplicate' in this case)
- The third allows you to rename it for example you could rename 'Jones duplicate' to 'Jones 15 December 2017'

# <span id="page-4-1"></span>**Entering the data to be merged**

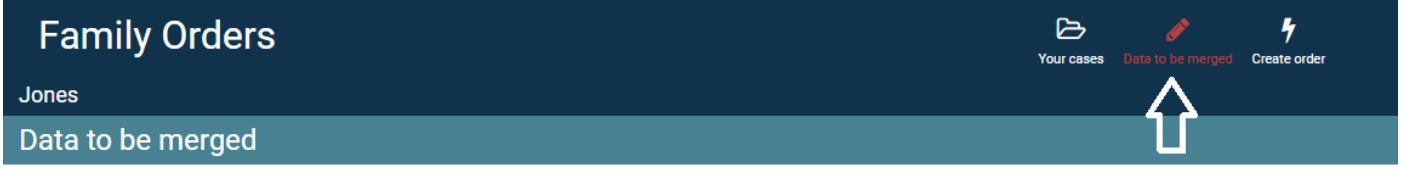

1. Select *Data to be merged* from the top menu and you'll see a list of sections down the left of the screen:

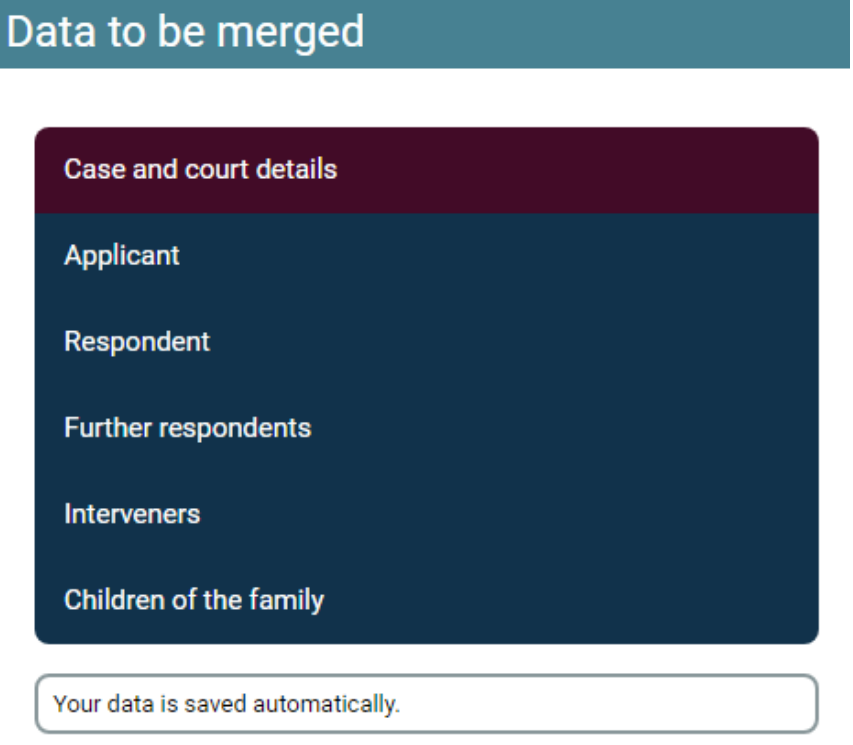

- 2. Work through each section, entering the data you want to merge into the order on the right hand side
- 3. Remember *Familyorders* will automatically save your data as you progress from box to box.
- 4. If you change the *Representation* drop down box to *Solicitor or barrister,* you will see the *Insert your details'*  button. By clicking on this you will insert the details you added in *Your account*.

# **Your favourite courts**

You may well be attending (or sitting at) the same courts.

To save you selecting them each time **familyorders.co.uk** can save your 'favourite courts'.

To do this click on *Edit your favourite courts* in *Case and court details*:

# Case and court details

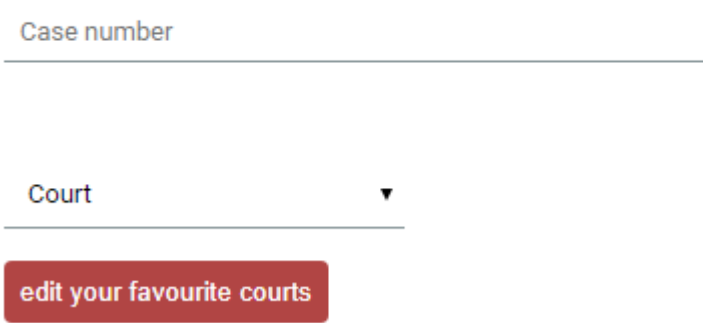

Click to *Add a favourite court* and then select the one you want to add from the drop down list:

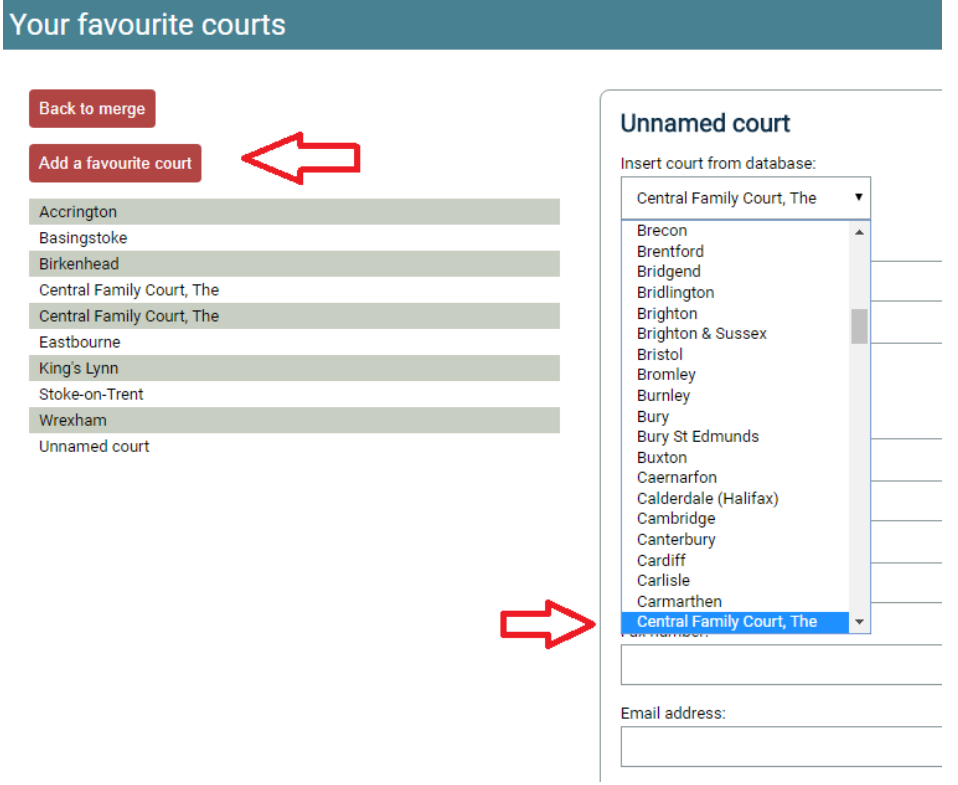

When you've done that (and you can enter as many as you like) click *Back to merge*.

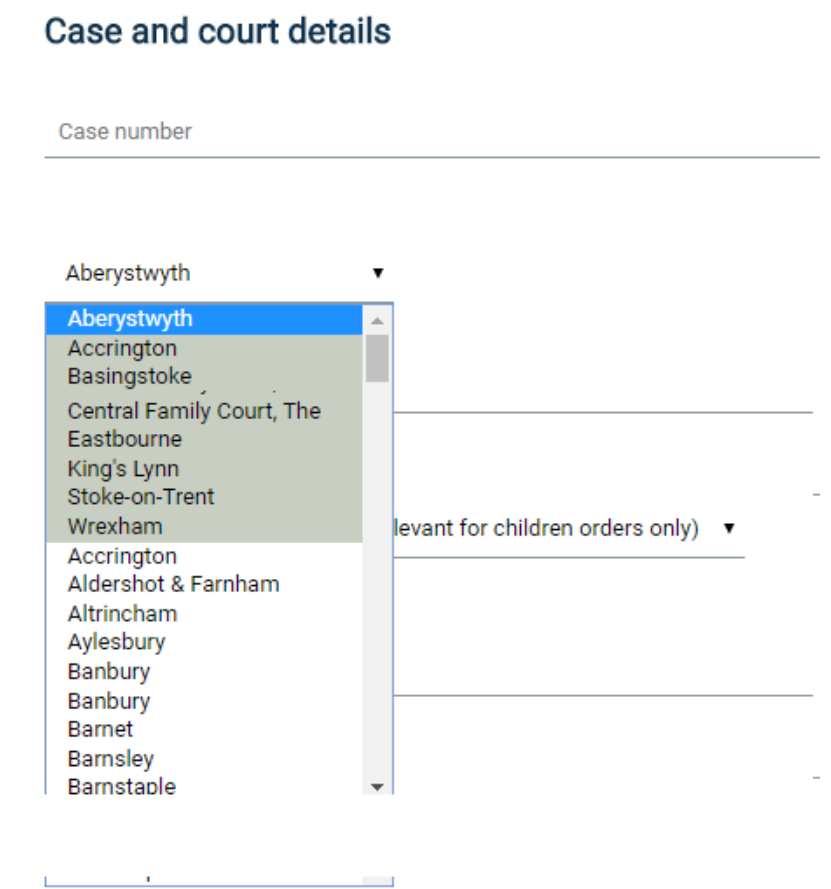

#### <span id="page-6-0"></span>**Further respondents, interveners and children**

There is no limitation to the number of respondents, interveners or children and these party details will be listed vertically one under the other.

#### <span id="page-6-1"></span>*Adding a respondent, intervener or child*

- 1. For example, in *Further Respondents*, click on *Add a respondent* button.
- 2. Note that the new record will be appended at the bottom of the list and you may need to scroll down to see it.

#### <span id="page-6-2"></span>*Deleting a respondent, intervener or child*

- 1. Select the party you wish to delete.
- 2. You may need to scroll down to find the delete button relevant to this party.
- 3. Click on the *Delete* button

#### <span id="page-6-3"></span>*Copying a respondent, intervener or child*

- 1. Select the party you wish to copy.
- 2. You may need to scroll down to find the copy button relevant to this party.
- 3. Click on the *Copy* button.
- 4. Note that the new record will be appended to the bottom of the list and you may need to scroll down to see it.

# **Family Orders**

#### **Jones**

#### **Create order**

- 1. Select *Create order*
- 2. You'll see a list of categories of orders down the left hand side select a category to expand the navigator and see the orders within that category:

**D** 

Your cases Data to be merged

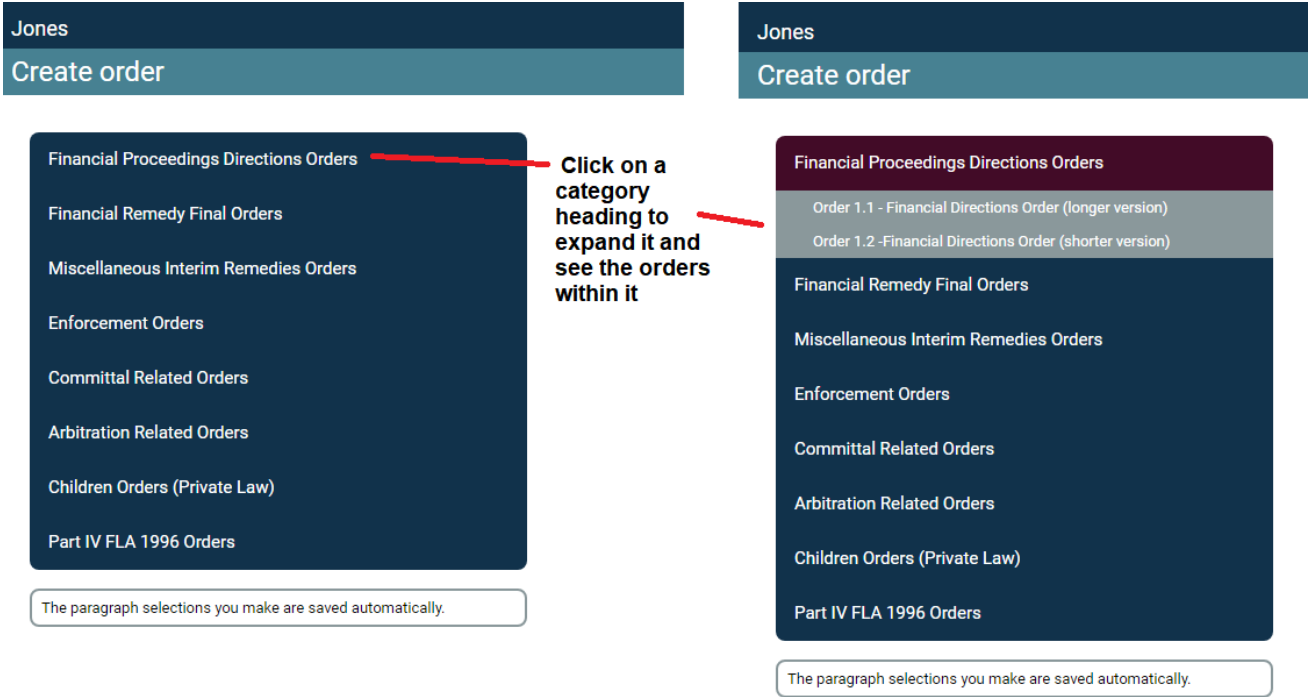

3. Select an order e.g. *Order 1.2 – Financial Directions Order (shorter version)*

On the right hand section of the screen you'll see a list of checkboxes.

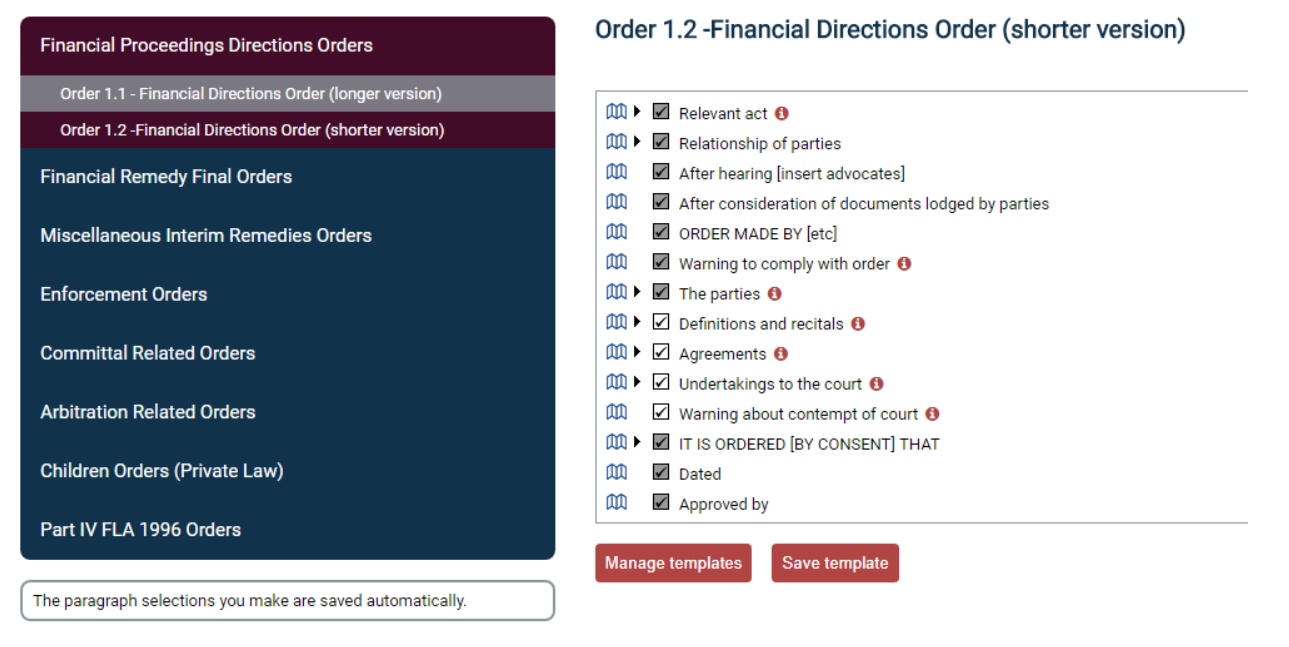

4. Each checkbox represents a paragraph, collection of paragraphs or phrases which can either be included or excluded from the order. In some case, a checkbox is disabled and greyed out. This is because it is mandatory and must always be included in the Order.

## <span id="page-8-0"></span>**Selecting all paragraphs**

You can select all paragraphs by clicking on the *Select all* button.

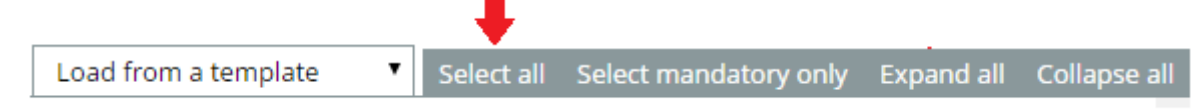

#### <span id="page-8-1"></span>**Selecting mandatory paragraphs only**

You can select the mandatory paragraphs only by clicking on the *Select mandatory only*

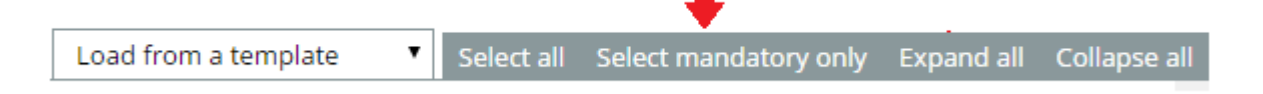

#### <span id="page-8-2"></span>**Expanding the nodes**

The nodes, will by default, be collapsed but you can expand them by clicking on the arrow:

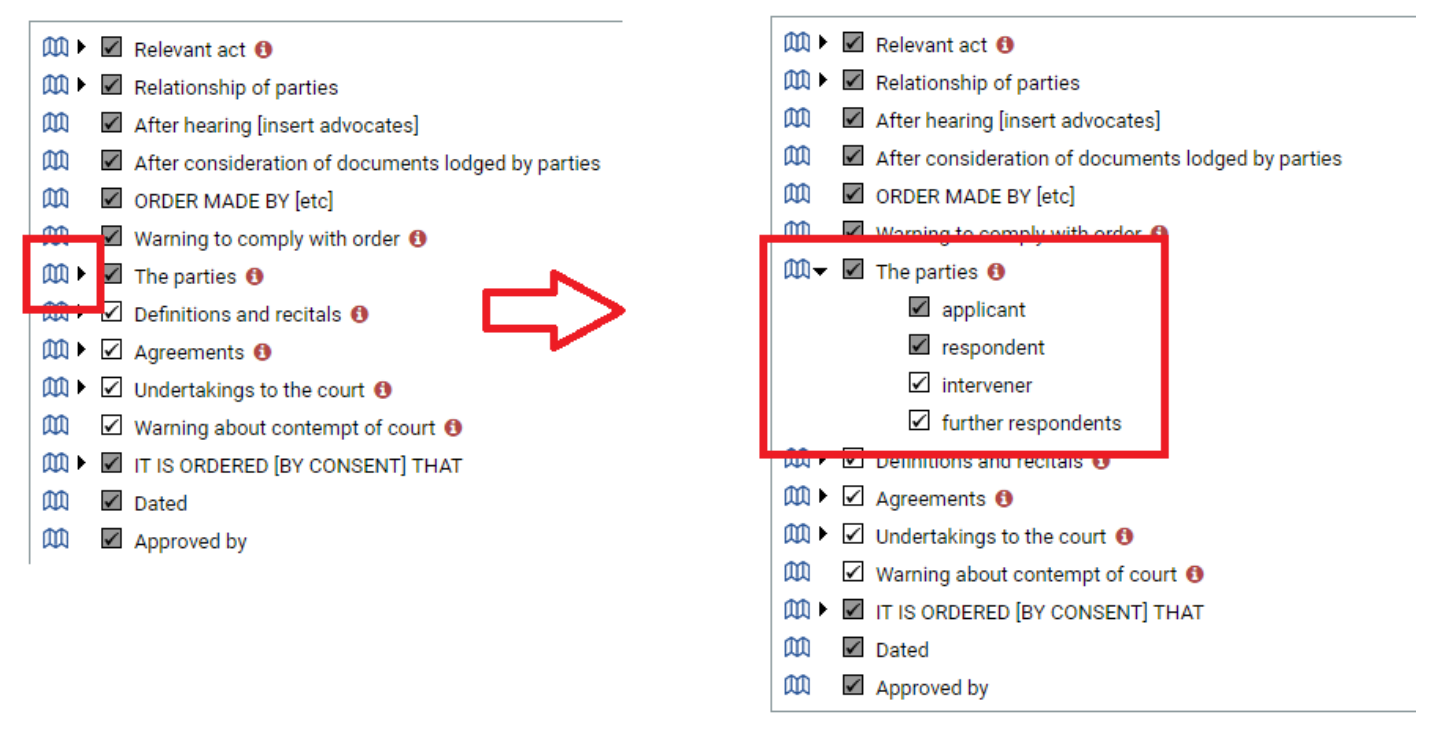

Or you can expand all of them by clicking on the *Expand all* button:

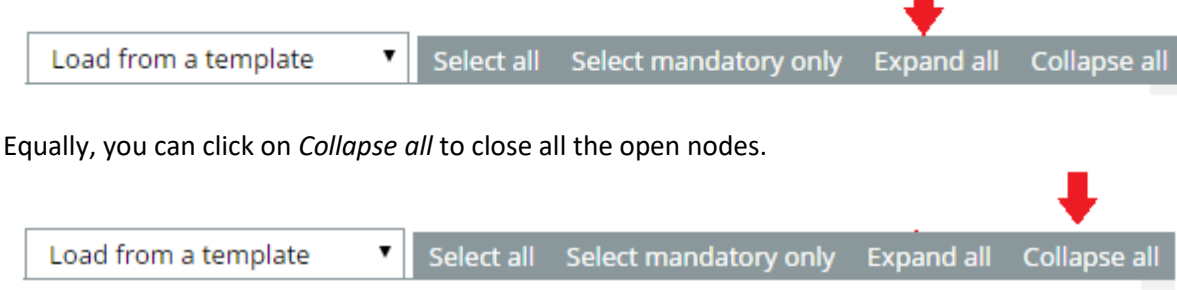

#### <span id="page-9-0"></span>**Viewing the full text of each paragraph**

*Familyorders* summarises each paragraph or phrase but you can see the full text in the template by clicking on the blue book icon:

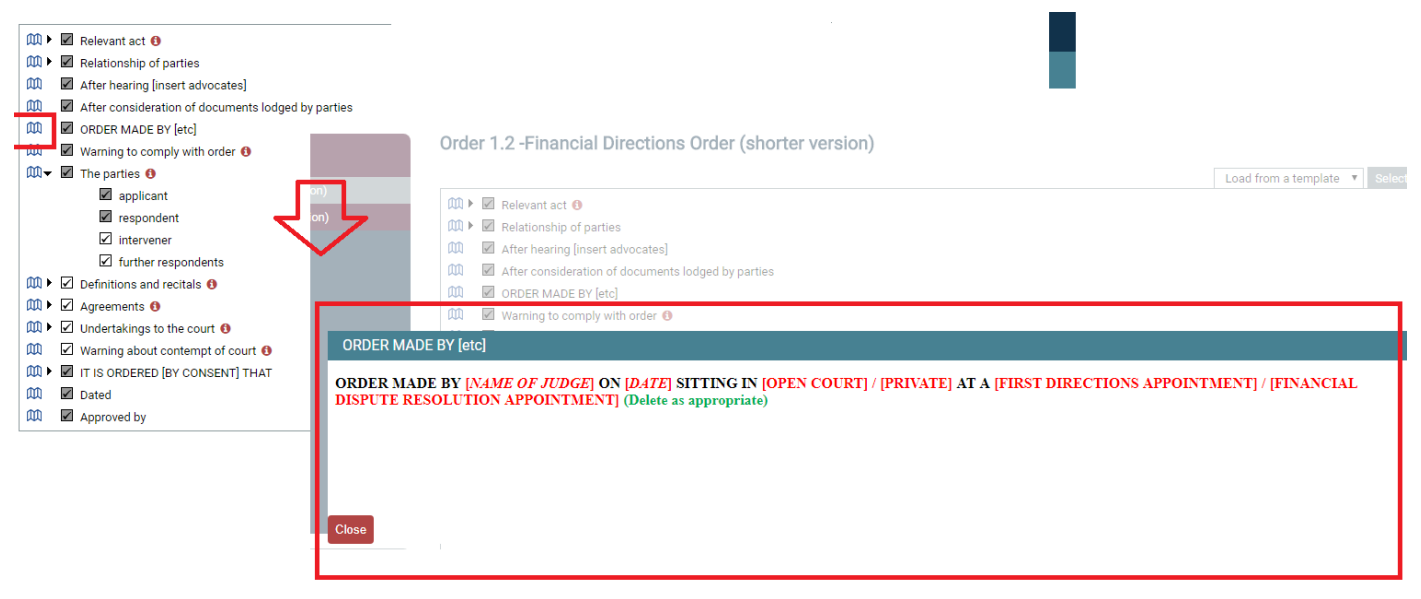

#### **Comments from HHJ Hess plus drafting notes**

Sometimes you will see a little maroon information icon.

Click on it to view comments from HHJ Hess, on the use of each order as well as practice points within the order, or the drafting notes contained within the official order.

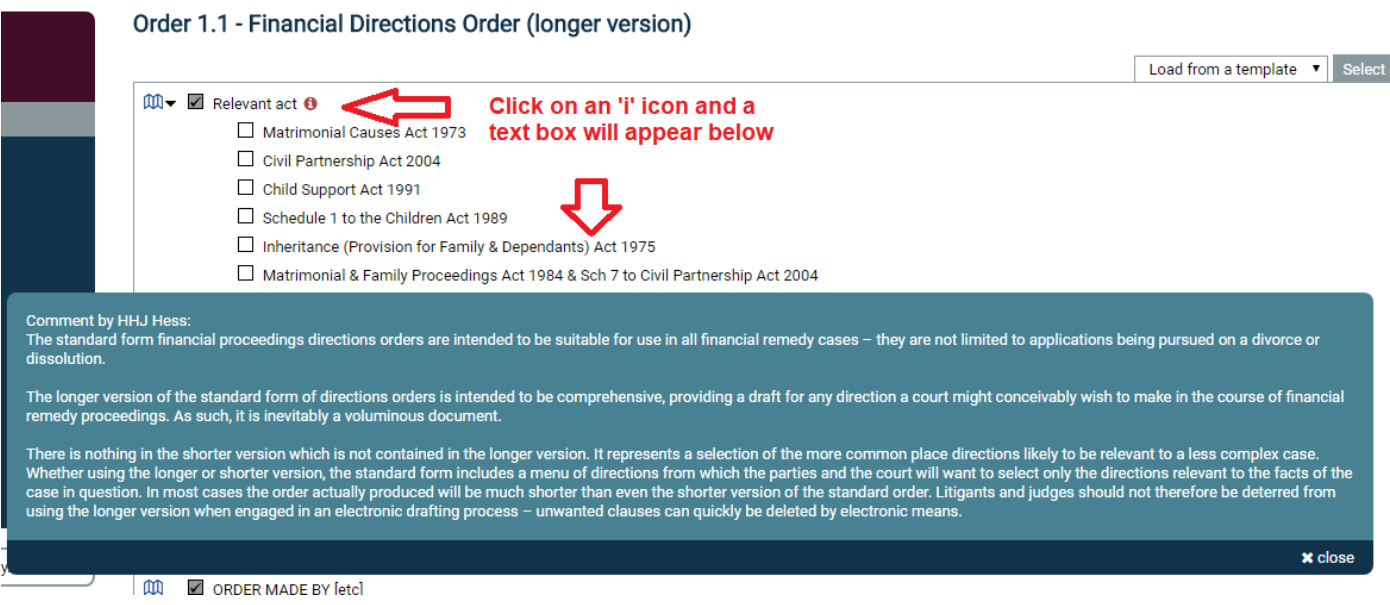

#### <span id="page-9-1"></span>**Saving templates**

You may wish to re-use your paragraph selection for another case. *Familyorders* allows you to save templates for each type of order. Then, when you open another case, you can load the pre-saved template. To save your template, click on the *Save template* button at the bottom of the screen. You will be asked to name the template.

#### **Loading a template**

Click on the *Load from a template* dropdown list box and select the template you wish to load. Note that the template will overwrite any current paragraph selection in force.

# **CAP02 Lite (Order at FHDRA)**

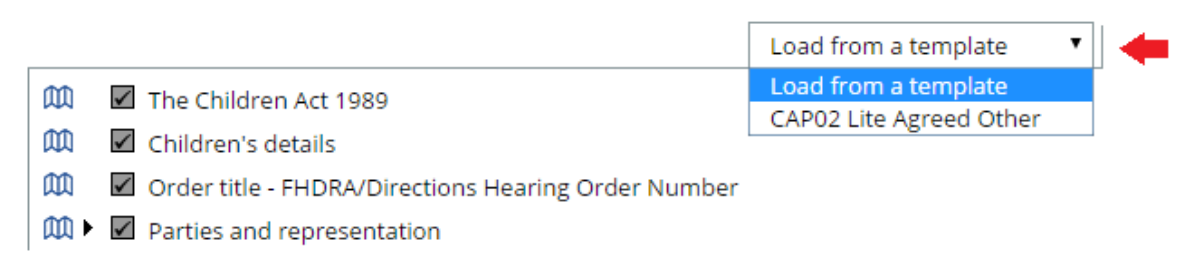

#### <span id="page-10-0"></span>**Managing your templates**

Click on the *Manage templates* button at the bottom of the screen. Here you can copy or delete templates.

# <span id="page-10-1"></span>**Compiling the order**

Once the case data is entered, and the relevant paragraphs selected, you will be ready to create the order. Click on the *Compile order* button at the bottom right of the paragraph selection tree:

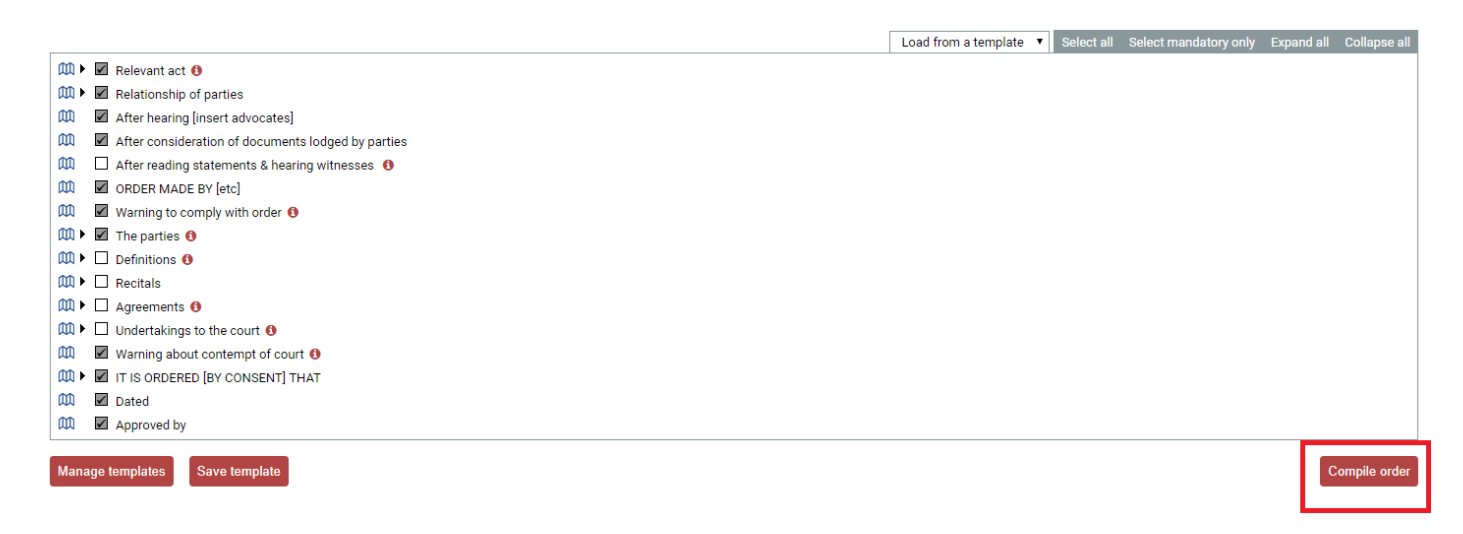

When **familyorders.co.uk** creates your order, it uses the default settings in your browser when it saves the order as a Microsoft Word document.

Your browser may have asked you where you wished to save the order or it may have saved it automatically to your Downloads folder.

If you've got it set as the latter default you may want to move the document from your Downloads folder to another location (such as a client folder) before editing the document.

Open the document in Microsoft Word.

# <span id="page-10-2"></span>**Finishing your order in Microsoft Word**

**familyorders.co.uk** will merge your case data with the selected order.

It will include all mandatory text and exclude the paragraphs that are unchecked.

This newly created document will contain text in red, blue, GREEN and black.

The text in blue is the data which **familyorders.co.uk** has merged automatically from your case data.

The text in red ink shows the paragraphs or clauses which will need your attention as you adapt the order for each specific case  $-$  red italics shows where you need to insert data.

The GREEN ink is the drafting notes from the official oOrder.

# <span id="page-11-0"></span>**Enable editing**

Depending upon your version of Microsoft Word and your settings, you may need to enable the editing of the document before you start. You will usually be alerted to this by a warning message at the top of Microsoft Word:

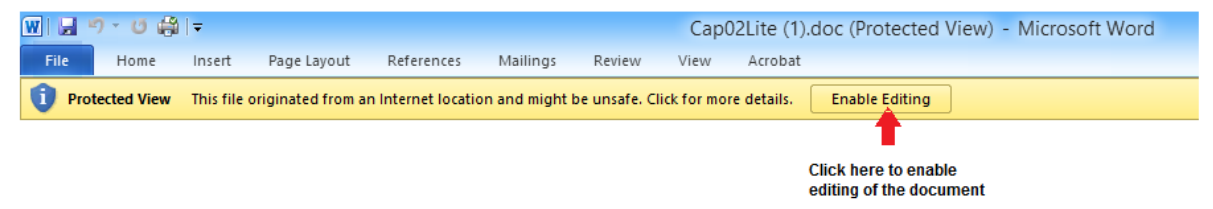

## <span id="page-11-1"></span>**Making changes which are specific to the case**

Concentrate on the red ink.

Start at the top and go through the document, changing the red ink as appropriate. As you go through it. You can check you're happy with the blue merged text. Delete the green text once you've read them.

## <span id="page-11-2"></span>**Changing the colour of the text**

When you are satisfied that with the content of the order, you'll want to get rid of the colours.

First select the entire document and then change the font colour.

## <span id="page-11-3"></span>**Selecting the entire document on older versions of Word or on a Mac**

Click on *Edit/Select All* from the menu

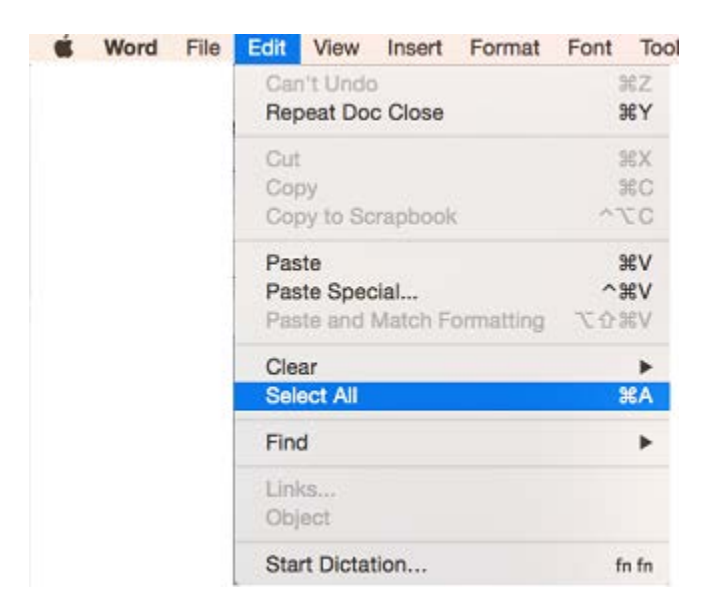

<span id="page-11-4"></span>**Changing the font colour in older versions of Word or on a Mac** Click on *Format/Font* from the menu

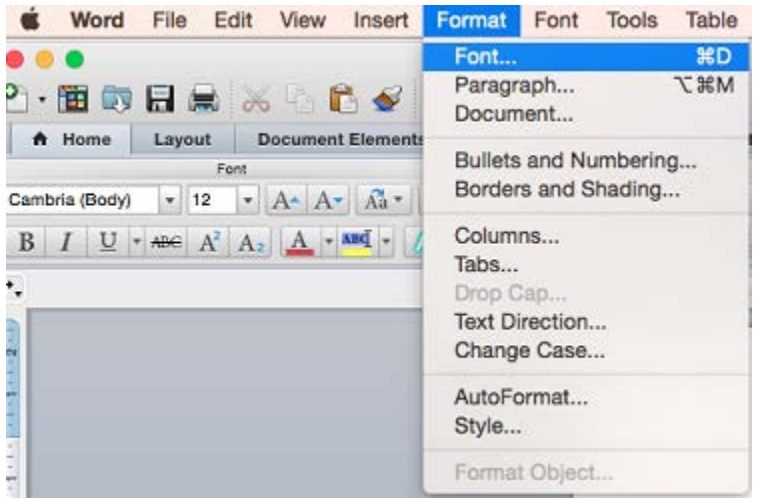

<span id="page-12-0"></span>**Selecting the entire document on versions of Word from 2010 onwards** Click on *Select/All* from the *Home* ribbon:

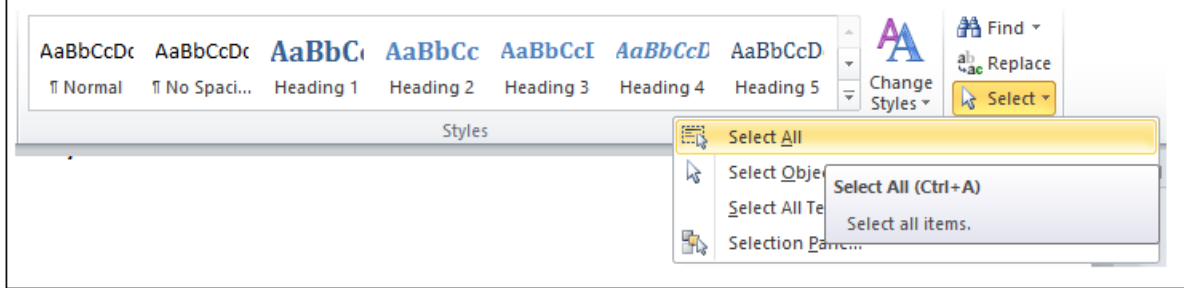

# <span id="page-12-1"></span>**Changing the font in versions of Word from 2010 onwards**

Select the font colour from the *home ribbon* as follows:

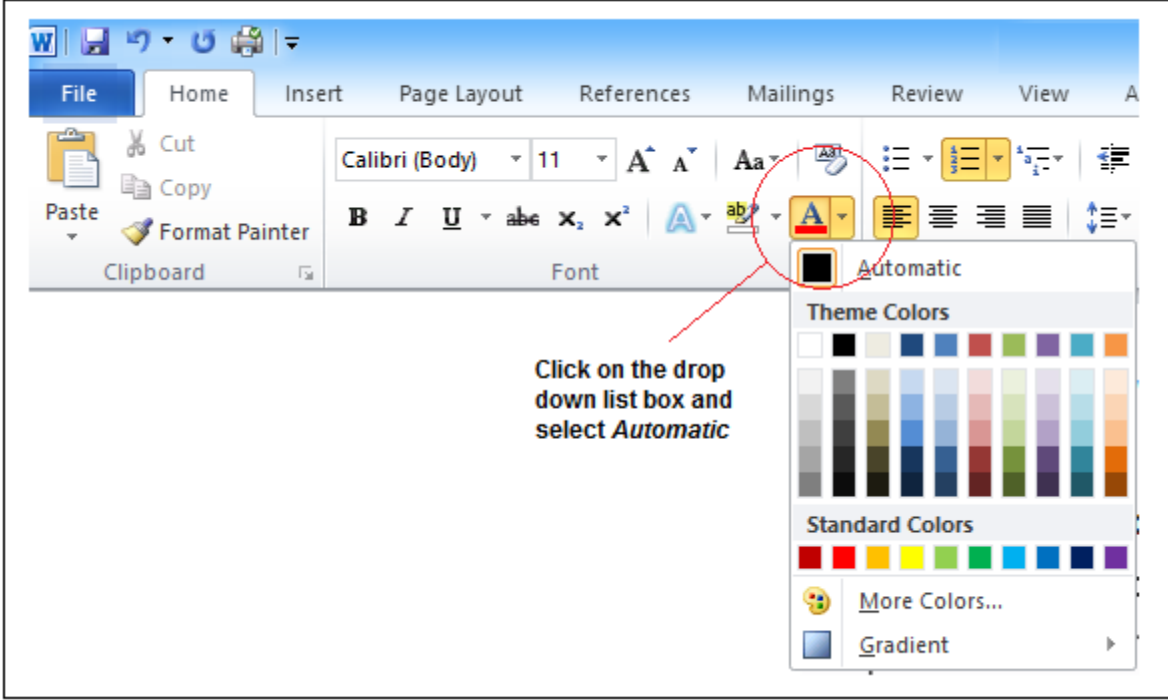

# <span id="page-12-2"></span>**Saving your order**

 $\Gamma$ 

Be sure to save your document by selecting *File/Save*.